インターネット出願ガイド

# はじめに確認してください

■必要なインターネット環境

5

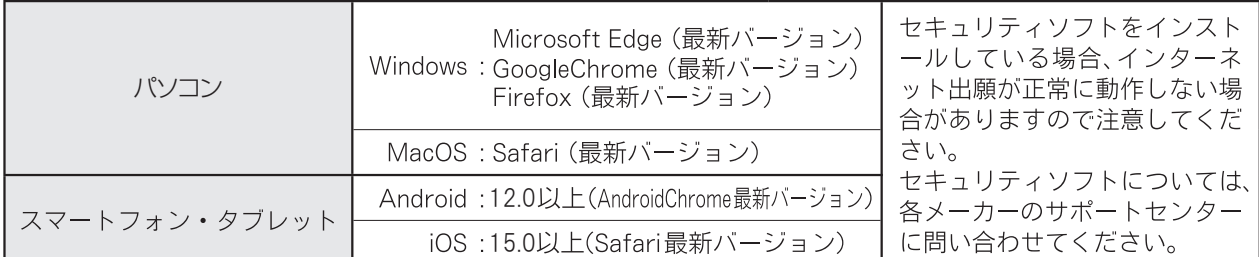

※ブラウザの設定については、どのウェブブラウザでも以下の設定をおこなってください。

• Java Script を有効にする

• Cookie を有効にする

※ユーザー登録の際、メールアドレスの入力が必要です。フリーメール (Gmail や Yahoo! メール等) や携帯電話の アドレスで構いませんが、携帯メールの場合はドメイン (@hamagaku.ac.jp、@postanet.jp) を受信指定してくだ さい。出願登録完了時・入学検定料支払い完了時に、登録したメールアドレスに確認メールが自動送信されます。

### STEP1 必要な書類を準備する

※発行準備に時間のかかるものもありますので、早めに準備してください。 ※出願書類の詳細は、必ず3頁 4 出願書類一覧で確認してください。 ※出願書類の記入は、すべて楷書でわかりやすく、黒のボールペンで記入してください。 ただし、「受験番号欄」は記入しないでください。

※一度提出された出願書類はいかなる理由があっても返却しません。

# STEP2 アカウント作成、出願登録する

【アカウント作成】 浜松学院大学にアクセスし、「インターネット出願」のバナーをクリックしてください。 トップページ「PICK UP」もしくは「入試情報」ページから入ることができます。

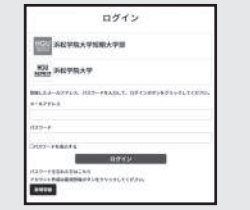

浜松学院大学インターネット出願

**https://www.hamagaku.ac.jp/hgu/admission/ application/**

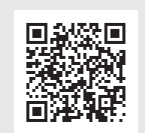

※左の画像は参考です。実際のものと異なる場合があります。

Post@netのログイン画面より「新規登録」ボタンをクリック。 利用規約に同意した後、メールアドレス・パス ワード・ニックネーム(ニックネームはサイト内にのみ表示されます。)など必要項目を入力して「登録」ボ タンをクリック。

入力したメールアドレス宛てに、仮登録メールが届きます。 仮登録メールの受信から60分以内にメール本文の リンクをクリックして登録を完了させてください。

2【ログイン】メールアドレス・パスワードを入力して「ログイン」ボタンをクリックすると、登録したメールア ドレスに認証コードが届きますので、入力しログインしてください。「学校一覧」から「浜松学院大学」を検 索し、お気に入りへ登録してください。

❸【出願登録】学校一覧メニューより、浜松学院大学を選択し、「出願登録」ボタンをクリック後、画面の指示に 従って出願登録してください。※出願登録の前に「はじめに」をよく読んでください。

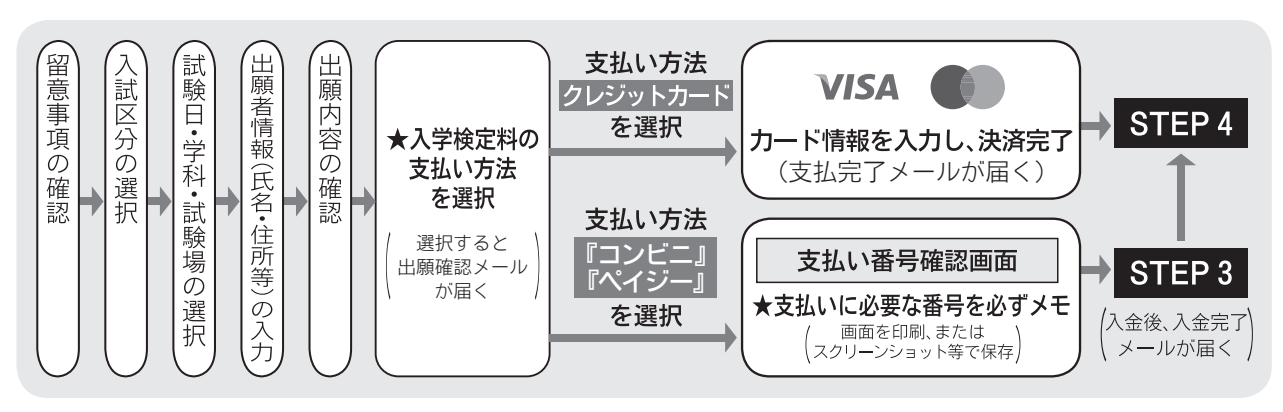

※入学検定料の他に払込手数料(支払い方法にかかわらず一律税込1,000円)が必要です。

- ●志願者情報の入力・確認画面では必ず入力した内容(特に生年月日・電話番号・住所)に誤りがないか、十分 に確認してください。志願者情報の確認画面を過ぎると内容の変更ができません。
- ●支払方法「コンビニ」「ペイジー」の場合、支払い番号確認画面に支払いに必要な番号が表示されます。表示 される番号は、STEP3の支払い時に必要ですので、必ずメモしてください。
- ●出願登録後や入金後に完了メールが届かない場合、ガイダンス画面の「出願内容一覧」ボタンから下 記の情報を確認できます。

◆入金状況 ◆出願登録した内容 ◆支払い番号確認画面(「コンビニ」「ペイジー」で支払期限を過ぎていない場合のみ)

#### 入学検定料を支払う(コンビニ・ペイジーを選択した場合のみ) STEP<sub>3</sub>

出願登録した翌日の23:59まで(出願登録期限日に出願登録した場合は当日の16:00まで)に、入学検定料を支払っ てください。

注張

支払い期限を過ぎると、登録した内容での入学検定料支払いができなくなります。 この場合もう一度はじめから出願登録をやり直してください。

●コンビニ

お支払いになるコンビニによって操作方法が異なりますので、Post@netにログインし、「学校一覧」から「浜 松学院大学」を検索し、「はじめに」ページにある「入学検定料のお支払い方法について」を参照の上、必要な 情報をメモし、支払い期限までに入学検定料を支払ってください。

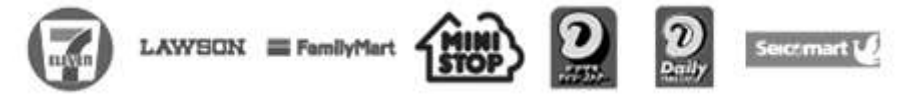

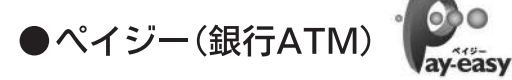

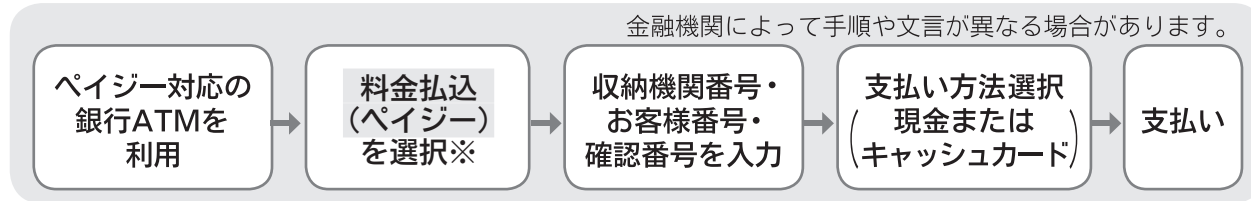

※銀行ATMによってメニュー名称が異なります。上記はゆうちょ銀行の例。

### ●ペイジー(インターネットバンキング)

収納機関番号・お客様番号・確認番号をメモし、各自で支払い方法を確認のうえ、入学検定料を支払ってください。

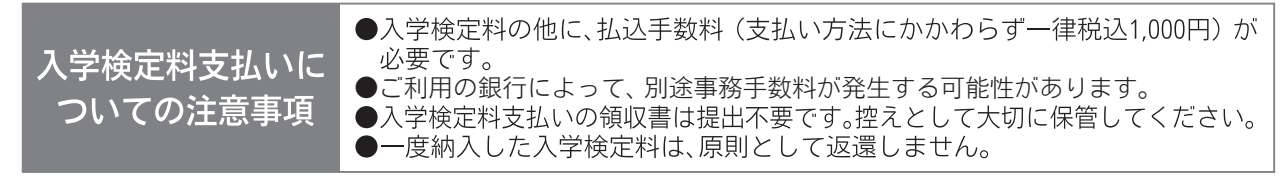

入金が完了すると入金完了メールが通知されますので、必ず確認してください。

# STEP4 Web入学志願票などの印刷・出願書類の郵送

### ●Web入学志願票の印刷

入学検定料の支払い後に、登録されたメールアドレスに「インターネット出願支払完了メール」が送信さ れますので、メール内に記載のURLまたはインターネット出願トップページからPost@netヘログインし てください。「出願内容一覧」より浜松学院大学の「出願内容を確認」を選択し「Web入学志願票ダウン ロード」、「封筒貼付用宛名シートダウンロード」をクリックしてください。ダウンロードしたものを ページの拡大・縮小はせずにA4サイズの白紙に黒インクで印刷してください。

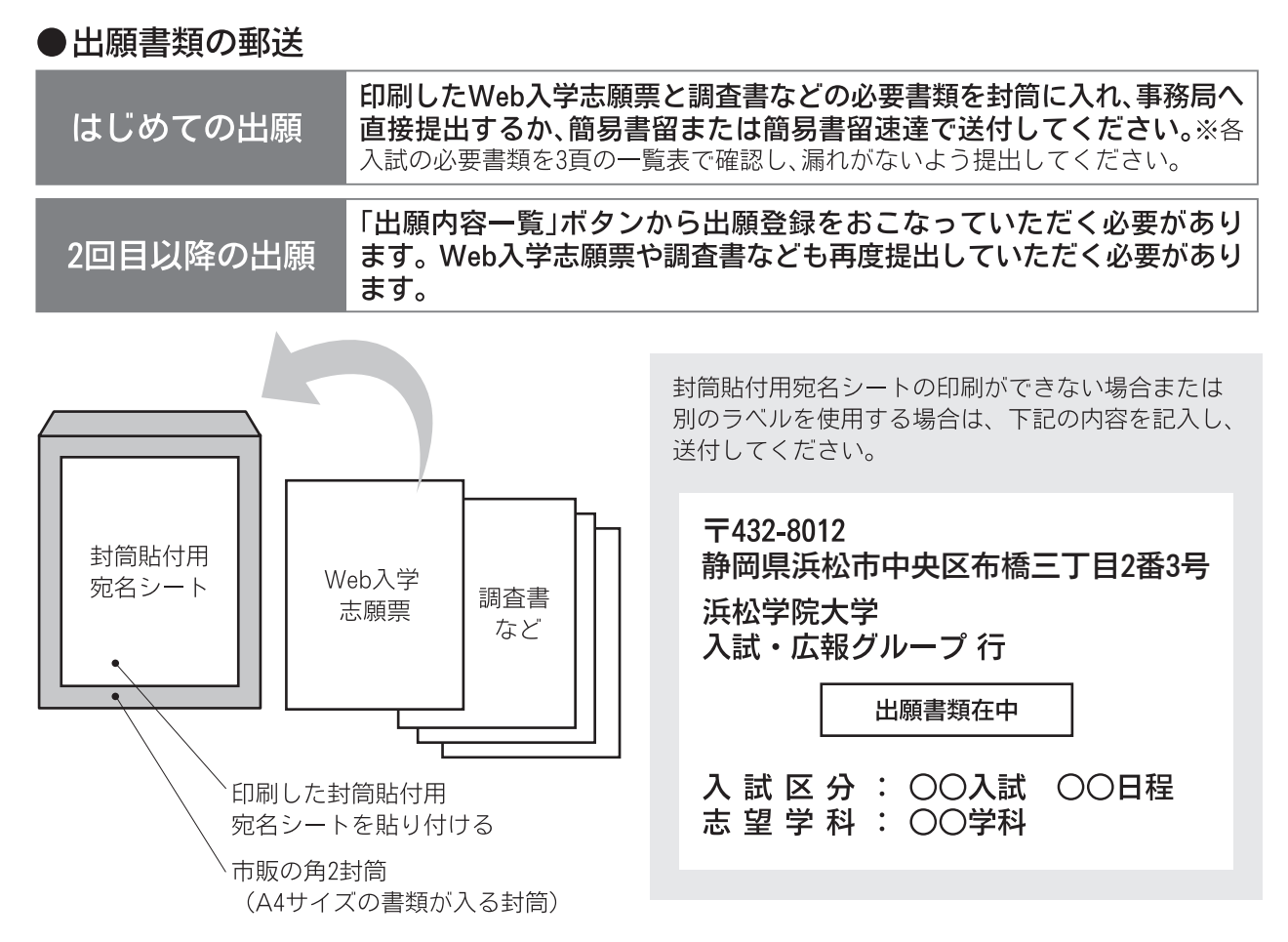

### ●出願完了(出願期間最終日必着)

出願登録後、入学検定料を支払い、必要書類を出願期間最終日必着で本学事務局へ持参または、郵送し、正 式に受理され、受験票が発行されます。

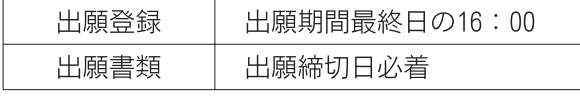

※持参の場合は、出願締切日の17:00必着です。

## STEP5 受験票の印刷

出願期間締切日以降に、「受験票ダウンロードメール」が送信されますので、記載のURL、もしくはイン ターネット出願トップページからPost@netヘログインし「出願内容一覧」より浜松学院大学の「出願内 容を確認」を選択し「デジタル受験票ダウンロード」をクリックし、ダウンロードしてページの拡大・縮 小はせずにA4で印刷してください。

## 受験

試験当日は、印刷した受験票を必ず持参してください。 ※受験および修学上特別の配慮を必要とする方(視覚・聴覚障害、肢体不自由、病弱、発達障害、その他) は、出願前に入試・広報グループへ相談してください。

# インターネット出願 Q&A

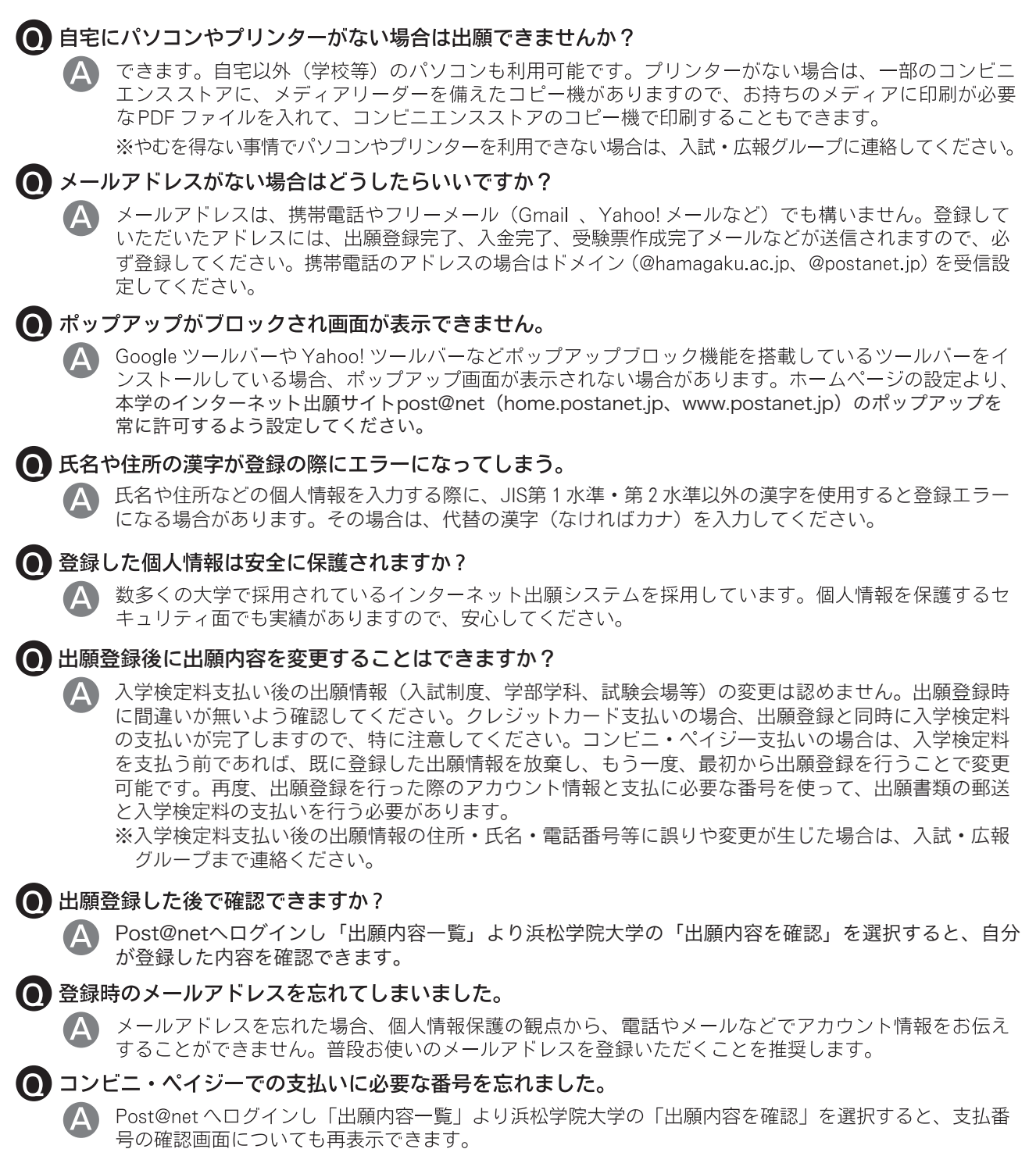

なお、支払期限を過ぎると、登録した内容での入学検定料の支払いができなくなります。